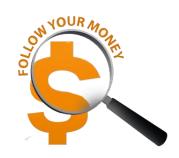

## EXPORTING INSTRUCTIONS FOR FOLLOW YOUR MONEY

LAST REVISED: JANUARY 18, 2019

The **Follow Your Money (FYM)** dashboards are each made up of many charts. To export a crosstab (Excel CSV file) or data (Text file), you need to have the chart you want to export **in focus**. To do this, click on the chart you are interested in exporting the underlying data.

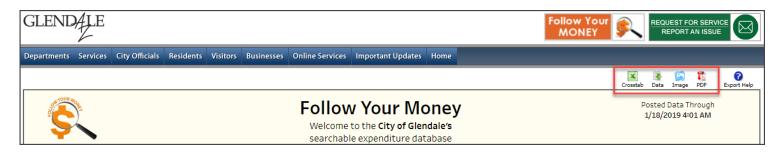

To the right is an example showing the boundaries of the three charts on the **Departmental Expenditures** dashboard. You need to click inside the boundaries of one of the charts (shown in red) before you click on the **Crosstab** or **Data** icons in the Export Bar (shown below) in the upper right corner of the COG Web page.

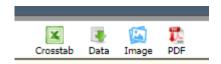

NOTE: The ability to export to PDF is an upcoming enhancement to FYM and should be available soon.

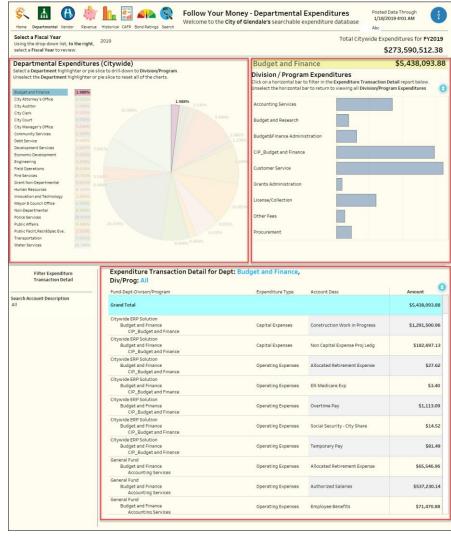